# **QuickBooks Guide**

## **Step-by-Step Instructions**

### **Problem 7-6 Preparing a Trial Balance**

#### **INSTRUCTIONS**

#### *Begin a Session*

- **Step 1** Launch the **QuickBooks® Pro 2015** software.
- **Step 2** Restore Problem 7-6.QBB file.

#### *Prepare a Report and Proof Your Work*

- **Step 3** Print a Trial Balance report following these steps.
	- Choose **Accountant & Taxes** from the *Reports* menu.
	- Select **Trial Balance.**
	- Type **03/01/2015** in the *From* field.
	- Type **03/31/2015** in the *To* field.
	- Click on the **Refresh** button to display the report.
	- Click **Print** to print the Trial Balance report.
- **Step 4** Review the information shown on the report.

#### *Analyze Your Work*

**Step 5** Complete the Analyze activity.

#### *End the Session*

**Step 6** It is recommended that you back up your work for this session.

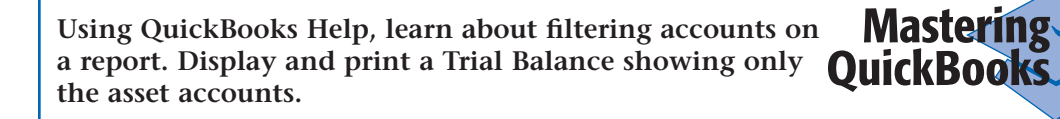